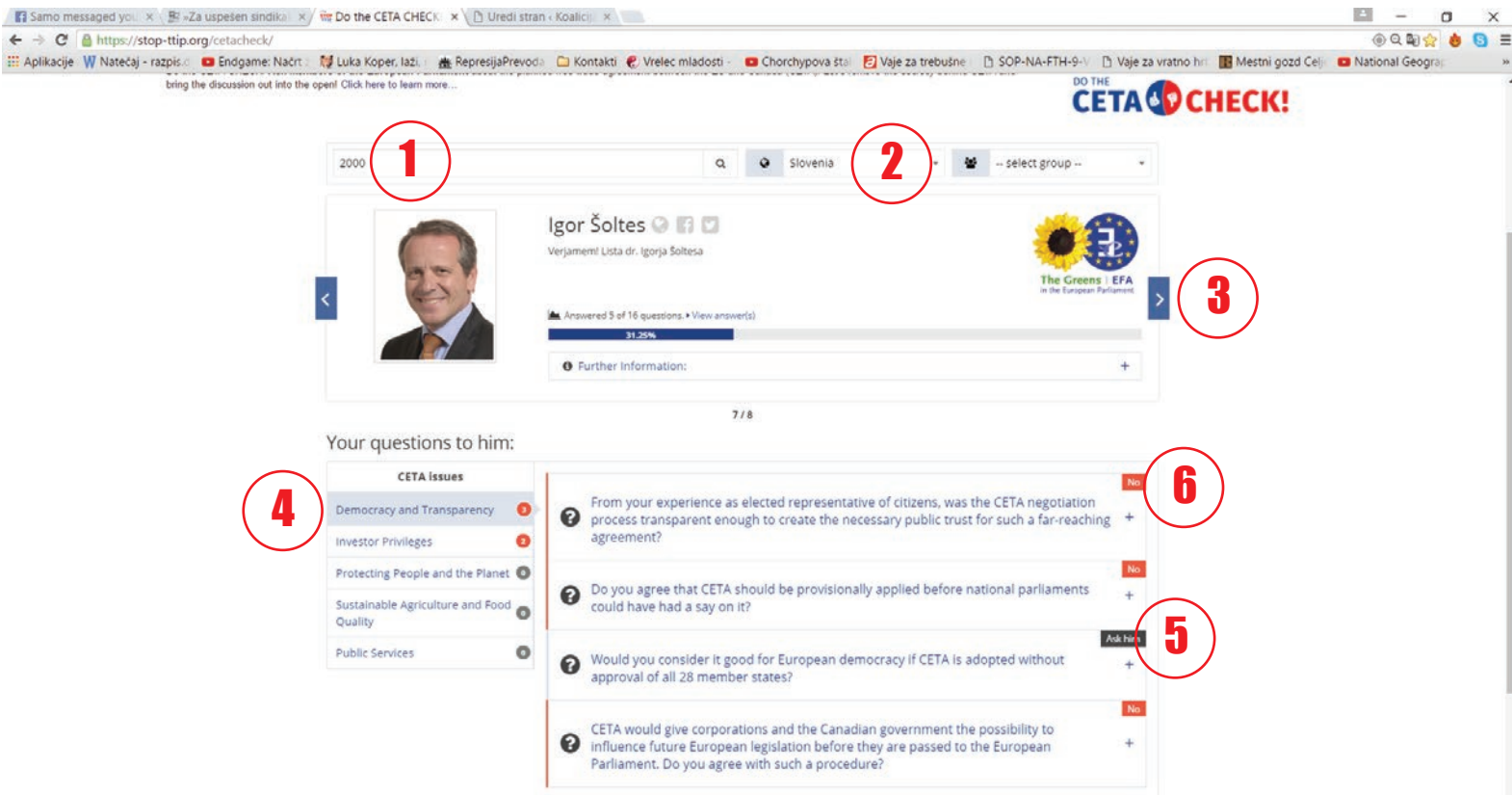

**(1)** Načeloma bo iskalnik sam opredelil, v katero državo spadate, če ne, jo izberete iz seznama **(2)**. Potem s klikom na puščico **(3)** izbirate med poslanci te države. Tako lahko po vrsti sprašujete vseh osem poslancev. Seveda lahko za mnenje povprašate še koga drugega, če v iskalniku zamenjate državo.

**(4)** Vprašanja obsegajo 5 vsebinskih sklopov. S klikom na posamezen sklop se pojavijo vsa vprašanja, ki so na voljo (na sliki je označen vsebinski sklop "Demokracija in transparentnost", v tem sklopu pa so štiri vprašanja).

S klikom na **(5)** ste se odločili zastaviti enega izmed vprašanj. Pojavil se bo še tekst z dodatnimi informacijami o vsebini vprašanja, pod njimi pa obrazec za vnos podatkov: ime, priimek, e-pošta, poklic, poštna številka in kraj. Odkljukali boste še splošne pogoje. Ko boste kliknili potrditev - **SUBMIT**, boste na svoj e-naslov prejeli potrditveno pošto, kjer kliknete navedeno povezavo. Tako boste potrdili svojo identiteto in zastavili prvo vprašanje. Če boste spraševali naprej, vas s potrditvijo identitete ne bodo več nadlegovali, vse tokler ne boste zapustili strani in se vrnili znova drugič.

Pametno je poslancu zastaviti eno vprašanje naenkrat, kar vam bo svetoval tudi program. Kot opazite zgoraj, je Igor Šoltes na nekaj vprašanj že odgovoril **(6)**. Odgovor (do celotnega odgovora pridete z enim klikom na vprašanje) predstavlja njegovo uradno mnenje. Tega istega vprašanja mu nima smisla več zastavljati, vprašajte raje po vsebinah, na katere še ni odgovoril. Če vas pa kak odgovor čudi, boste razpravo s poslancem/poslanko nadaljevati drugje (e-naslov lahko med drugim najdete v eni prejšnjih direktnih akcij na seznamu).